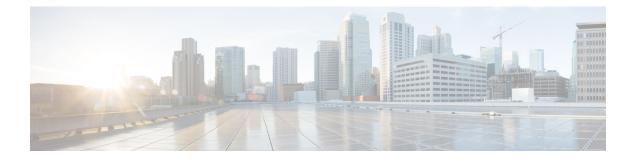

# **Installing a Virtual Machine**

- Installation Process, on page 1
- Configuring the VM Host, on page 1
- Deploying OVA to Host Managed by vCenter, on page 2
- Configuring the VM Guest (vCenter), on page 12
- Deploying OVA to Standalone ESXi Host, on page 16
- Configuring the VM Guest (ESXi Host), on page 19
- Automating the Deployment Process, on page 20

# **Installation Process**

This process guides you through installing the Expressway VM using vCenter or vSphere client. Before you start the installation, make sure all the system requirements are in place, as detailed in the chapter, System Requirements.

# **Configuring the VM Host**

### Before you begin

Ensure that the VM host is configured with a valid NTP server – the same NTP server that will be specified in Expressway.

- **Step 1** Select the host.
- **Step 2** Go to the **Configuration** tab.
- **Step 3** Select **Time configuration**.
- Step 4 Select Properties.

If the date and time were red on the previous page, set the date and time manually to the current time.

- Step 5 Click Options.
- Step 6 Select NTP Settings.
- Step 7 Click Add.
- **Step 8** Enter the IP address of the NTP server.

| Step 9  | Click <b>OK</b> .                                          |
|---------|------------------------------------------------------------|
| Step 10 | Select the Restart NTP service to apply changes check box. |
| Step 11 | Click OK.                                                  |
| Step 12 | Click OK.                                                  |

# What to do next

The following section describes how to deploy the ova to host using vCenter. If you are using vSphere, skip this section and go to Deploying OVA to Standalone ESXi Host.

# **Deploying OVA to Host Managed by vCenter**

These instructions represent a typical installation. The Deploy OVF Template wizard dynamically changes to reflect host configuration.

**Step 1** If the .ova file is already preloaded onto the ESXi Host datastore (for example, in Cisco Business Edition 6000 deployments):

- a) Using a web browser, go to https:///folder supplying any required credentials (typically the same username and password as used to log into vCenter).
- b) Navigate through the index of datacenters to find the .ova file you want to deploy from the datastore.
- c) Right click on the .ova file and select Copy Link Location.

(If the .ova file is not preloaded on the datastore, you can select and upload it in the following steps.)

- **Step 2** Log in to vCenter to access the ESXi Host.
- **Step 3** Select **File** > **Deploy OVF Template**.

I

## Figure 1: Deploy OVF Template

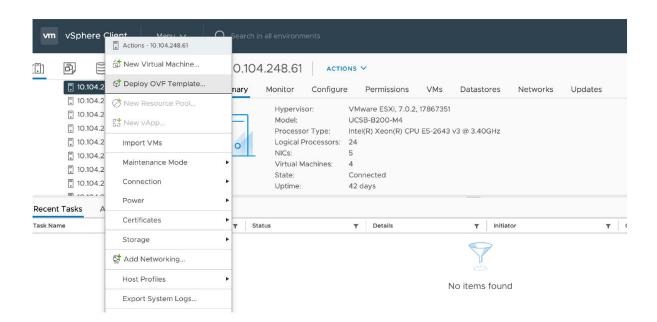

**Step 4** On the **Source** page, identify where the .ova file is located, and then click **Next**.

- If the .ova file is already preloaded onto the ESXi Host datastore, paste the URL you copied from step 1 above. You may have to re-enter username and password credentials so that vCenter can access the web server.
- If the .ova file is not preloaded on the datastore, Browse to the location of the .ova file.

#### Figure 2: Browse .ova file

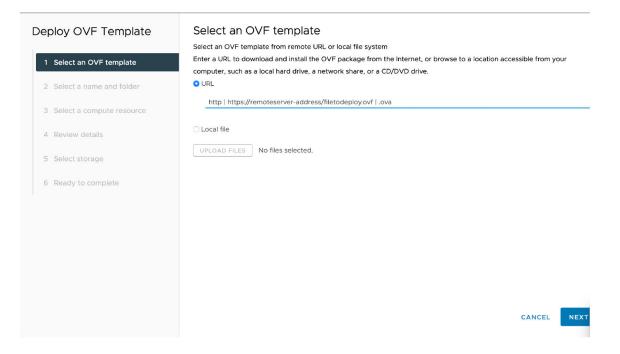

**Step 5** On the **OVF Template Details** page, check that the Publisher certificate is valid and click **Next**.

- **Step 6** On the **End User License Agreement** page:
  - a) Read the EULA.
  - b) If you accept the EULA, click Accept then Next.
- Step 7
   On the Name and Location page enter a Name for this Expressway VM guest, for example "Virtual\_

   Expressway" and click Next.
  - **Important** When deploying a VM to ESXi version 6.0 or later, you must not use a backslash or forward slash in the VM name as the characters are unsupported and it can cause errors during the deployment. You must remove the slash from the default name of Cisco Expressway/VCS Base.

### Figure 3: Name and Location

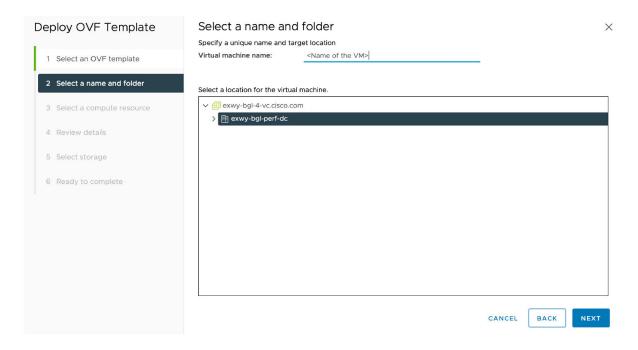

**Step 8** On the **Deployment Configuration** page, select the appropriately sized deployment:

a) Select Small, Medium or Large depending on the capabilities of the VM ware host.

The default is Medium. See System Requirements for details about resource requirements. If the VMware host has insufficient resources, the virtual Expressway will fail to power on / boot.

b) Click Next.

## Figure 4: Select Deployment Size

| Deploy OVF Template         | Configuration          |                                                                           |
|-----------------------------|------------------------|---------------------------------------------------------------------------|
|                             | • Small (e.g. BE 6000) | Description                                                               |
| 1 Select an OVF template    | O Medium (typical)     | Cisco TelePresence Video<br>Communication Server small                    |
| 2 Select a name and folder  | ⊖ Large                | configuration (for example BE 6000<br>platform) Details: CPU: 2 vCPU with |
| 3 Select a compute resource |                        | 3600 MHz reservation Memory: 4 Gi<br>with 4 GB reservation                |
| 4 Review details            |                        |                                                                           |
| 5 License agreements        |                        |                                                                           |
| 6 Configuration             |                        |                                                                           |
| 7 Select storage            |                        |                                                                           |
| 8 Select networks           |                        |                                                                           |
| 9 Customize template        |                        |                                                                           |
| 10 Ready to complete        |                        | 3 Items                                                                   |

**Step 9** On the **Host** / **Cluster** page, select where you want to run the virtual Expressway and click **Next**.

### Figure 5: Select Host or Cluster

| Source<br>OVF Template Details<br>End User License Agreement<br>Name and Location<br>Deployment Configuration<br>E Host / Cluster<br>Specific Host | QA_datacenter  CCS_Cluster  Server 1.example.com Server 2.example.com |        |
|----------------------------------------------------------------------------------------------------|-----------------------------------------------------------------------|--------|
| Resource Pool<br>Disk Format<br>Properties<br>Ready to Complete                                                                                    |                                                                       | 304197 |

**Step 10** On the **Resource Pool** page, select where you want to run the virtual Expressway and click **Next**.

## Figure 6: Select Resource Pool

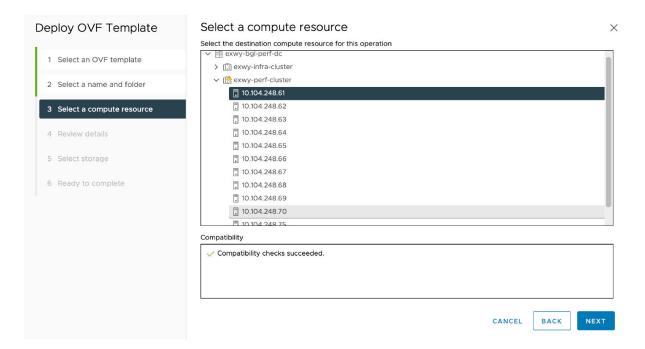

 Step 11
 On the Storage page, select the location onto which the virtual Expressway will be deployed and click Next.

 Figure 7: Select Destination Storage

| Deploy OVF Template         | Select storage                  |                           |                   |                     |           |        | >       |
|-----------------------------|---------------------------------|---------------------------|-------------------|---------------------|-----------|--------|---------|
|                             | Select the storage for the cor  | figuration and disk files |                   |                     |           |        |         |
| 1 Select an OVF template    | Encrypt this virtual maching    | ne (Requires Key Manag    | ement Server)     |                     |           |        |         |
|                             | Select virtual disk format      | Thick Provision Lazy      | Zeroed 🗸          |                     |           |        |         |
| 2 Select a name and folder  | VM Storage Policy               | Da                        | tastore Default   |                     | ~         |        |         |
|                             | Disable Storage DRS for t       | his virtual machine       |                   |                     |           |        |         |
| 3 Select a compute resource |                                 |                           |                   |                     |           |        |         |
|                             | Name                            | ▼ Storage Con ▼           | Capacity <b>T</b> | Provisione <b>T</b> | Free      | т Туре | T CI    |
| 4 Review details            | O datastore1 (12)               |                           | 829.75 GB         | 225.19 GB           | 770.42 GB | VMFS 5 |         |
| 5 License agreements        | 💿   🕼 exwy-storage-clu          | ıst                       | 25.03 TB          | 19.13 TB            | 5.9 TB    |        |         |
| 6 Configuration             |                                 |                           |                   |                     |           |        |         |
| 7 Select storage            |                                 |                           |                   | _                   |           |        |         |
| 8 Select networks           |                                 |                           |                   |                     |           |        | 2 items |
|                             | Compatibility                   |                           |                   |                     |           |        |         |
| 9 Customize template        | Compatibility checks successive | ceeded.                   |                   |                     |           |        |         |
| 10 Ready to complete        |                                 |                           |                   |                     |           |        |         |
|                             |                                 |                           |                   |                     |           |        |         |
|                             |                                 |                           |                   |                     | CANCEL    | ВАСК   | NEXT    |

**Step 12** On the **Disk Format** page, ensure that the default disk format of **Thick Provision Lazy Zeroed** is selected and then click **Next**.

| Figure | 8: Select | Disk Format |
|--------|-----------|-------------|
|--------|-----------|-------------|

| Deploy OVF Template         | Select storage<br>Select the storage for the configuration and disk files                                                            | ×       |
|-----------------------------|----------------------------------------------------------------------------------------------------|---------|
| 1 Select an OVF template    | Encrypt this virtual machine (Requires Key Management Server)         Select virtual disk format       ✓ Thick Provision Lazy Zeroed |         |
| 2 Select a name and folder  | VM Storage Policy Thick Provision Eager Zeroed Fault ~                                                                               |         |
| 3 Select a compute resource | Name Y Storage Con Y Capacity Y Provisioned Y Free Y Type                                                                            | T CI    |
| 4 Review details            | ○                                                                                                    |         |
| 5 License agreements        | ○   ⓓ exwy-storage-clust 25.03 TB 19.13 TB 5.9 TB                                                                                    |         |
| 6 Configuration             |                                                                                                    |         |
| 7 Select storage            |                                                                                                    |         |
| 8 Select networks           |                                                                                                    | 2 items |
| 9 Customize template        | Compatibility Compatibility checks succeeded.                                                                                        |         |
| 10 Ready to complete        |                                                                                                    |         |
|                             | CANCEL BACK                                                                                                    | NEXT    |

- Step 13 On the Network Mapping page, select the network mapping that applies to your infrastructure (the default is VM Network) and then click Next.
  - **Important** In Expressway versions 12.5.3 and earlier, the network name must contain only ASCII characters. From 12.5.4 release, network name can also contain non-ASCII characters.

### Figure 9: Select Network Mapping

| Deploy OVF Template         | Select networks<br>Select a destination network for each | source network. |                     |        |      | ×      |
|-----------------------------|----------------------------------------------------------|-----------------|---------------------|--------|------|--------|
| 1 Select an OVF template    | Source Network                                           |                 | Destination Network |        |      |        |
| 2 Select a name and folder  | VM Network                                               |                 | VM Network          |        |      |        |
| 3 Select a compute resource |                                                          |                 |                     |        |      | 1 item |
| 4 Review details            | IP Allocation Settings                                   |                 |                     |        |      |        |
| 5 License agreements        | IP allocation:                                           | Stat            | tic - Manual        |        |      |        |
| 6 Configuration             | IP protocol:                                             | IPv2            | 4                   |        |      |        |
| 7 Select storage            |                                                          |                 |                     |        |      |        |
| 8 Select networks           |                                                          |                 |                     |        |      |        |
| 9 Customize template        |                                                          |                 |                     |        |      |        |
| 10 Ready to complete        |                                                          |                 |                     |        |      |        |
|                             |                                                          |                 |                     | CANCEL | ВАСК | NEXT   |

**Step 14** On the **Properties** page, configure the network properties of the virtual Expressway and click **Next**.

The properties you can set include the Expressway's IPv4 and IPv6 settings, option to enable DMI, and configure DMI Address and DMI Netmask, System, hostname and domain, up to five NTP servers, and up to five DNS servers. For automated deployments you can also enter an RSA SSH public key to securely set the root and admin passwords via SSH. If you do not enter a public key, you must set the passwords during the Install Wizard process.

**Important** The hostname and domain name must contain only ASCII characters.

 $\times$ 

### Figure 10: Configure Network Properties

# Deploy OVF Template

## Customize template

|                            | <ul> <li>Network properties</li> </ul> | iz settings                                                         |
|----------------------------|----------------------------------------|---------------------------------------------------------------------|
| 1 Select an OVF template   | IPv4 Enable                            | ۵                                                                   |
| 2 Select a name and folder | IPv4 Address                           | 192.168.0.100                                                       |
| Select a compute resource  | IPv4 Netmask                           | 255.255.255.0                                                       |
|                            | IPv4 Gateway                           | 192.168.0.1                                                         |
| Review details             | IPv6 Enable                            |                                                                     |
| License agreements         | IPv6 Address                           |                                                                     |
| Configuration              | IPv6 Gateway                           |                                                                     |
| Select storage             | System Hostname                        |                                                                     |
| 3 Select networks          | System Domain Name                     | Hostname.Domain must match the DNS record for this system's<br>FQDN |
| Select networks            |                                        |                                                                     |
| O Customize template       | NTP Servers                            | Enter up to 5 comma-separated addresses                             |
| O Ready to complete        |                                        |                                                                     |
|                            |                                        |                                                                     |
|                            |                                        | CANCEL BACK NE                                                      |

## Figure 11: Configure Network Properties (Continued)

| System Domain Name                          | Hostname.Domain must match the DNS record for this system's FQDN                           |
|---------------------------------------------|--------------------------------------------------------------------------------------------|
|                                             |                                                                                            |
|                                             |                                                                                            |
| NTP Servers                                 | Enter up to 5 comma-separated addresses                                                    |
| Default DNS Servers                         | Enter up to 5 comma-separated addresses                                                    |
|                                             |                                                                                            |
| <ul> <li>System properties</li> </ul>       | 3 settings                                                                                 |
| SSH Enable                                  |                                                                                            |
| Web UI Enable                               |                                                                                            |
| System TimeZone                             | итс                                                                                        |
| <ul> <li>Provisioning properties</li> </ul> | 2 settings                                                                                 |
| SSH Public Key                              | Enter a SSH public key. This allows for the completion of the installation wizard over SSH |
| Use Port 22 for SSH                         | Port 5022 will be used unless this box is checked.                                         |
| Use Port 22 for SSH                         | Port 5022 will be used unless this box is checked.                                         |
|                                             | CANCEL BACK NEXT                                                                           |

You can either configure the SSH port to listen on port 5022 (Default Port 5022) or port 22.

- a) SSH Public Key Enter the SSH Public Key.
- b) Use Port 22 for SSH Select the check box to listen on port 22 and override port 5022. Port 22 is a standard port for SSH.
- c) Click Next.

# **Step 15** On the **Ready to Complete** page:

- a) Confirm the deployment settings.
- b) Select the Power on after deployment check box.
- c) Click Finish.

The installation process will begin and a progress bar will be displayed.

The Expressway OVA is now deployed as a Guest on the VM Host.

# **Configuring the VM Guest (vCenter)**

These instructions describe how to set the root and admin password over SSH if you entered an RSA SSH public key in the **VM Properties** page – used primarily for automated deployments - or using the Install Wizard.

Note

You can ignore any floppy read errors that appear, as they are not relevant to this deployment mode.

# Set the Root and Admin Password Using the Install Wizard

Step 1Select the VM guest and then select the Console tab.<br/>You are taken to the Install Wizard.

**Step 2** Enter and confirm your root and admin passwords. You will also be prompted to set any properties you did not set in VMware.

**Note** These passwords should be unique; do not use the same password for admin and root accounts.

Figure 12: Enter Root and Admin Password

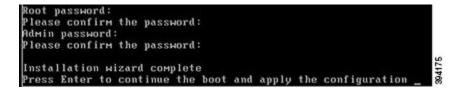

- **Step 3** Press <u>Enter</u> to apply the configuration.
- **Step 4** The Expressway will apply the configuration and reboot.

Figure 13: Configuration Applied

| cisco login: Starting xmlapiadapter                          |                 |    |
|--------------------------------------------------------------|-----------------|----|
| Starting tandberg                                            |                 |    |
| Upgrade in process. Not starting crl_updater                 |                 |    |
| Starting vertoolsd                                           |                 |    |
| Fri Oct 7 11:54:57 UTC 2016 S98vetoolsd startup Failed rc 1! |                 |    |
| Starting migrate                                             |                 |    |
| <131>Oct 7 11:54:58 ttupgrade: UTCTime="2016-10-07-11:54:58" | Event="upgrade" | De |
| tail="Running 10-migrate"                                    |                 |    |
| <131>Oct 7 11:55:01 ttupgrade: UTCTime="2016-10-07-11:55:01" | Event="upgrade" | De |
| tail="Running 20-cdbtransforms-precuil.py"                   |                 |    |
| <131>Oct 7 11:55:01 ttupgrade: UTCTime="2016-10-07-11:55:01" | Event="upgrade" | De |
| tail="Running 50-cdbtransforms.py"                           |                 |    |
| <131>Oct 7 11:55:02 ttupgrade: UTCTime="2016-10-07-11:55:02" | Event="upgrade" | Be |
| tail="Running 50-tandberg-update.php"                        |                 |    |
| <131>Oct 7 11:55:22 ttupgrade: UTCTime="2016-10-07-11:55:22" | Event="upgrade" | De |
| tail="Running 80-cdbtransforms-postcuil.py"                  |                 |    |
| <131>Oct 7 11:55:22 ttupgrade: UTCTime="2016-10-07-11:55:22" | Event="upgrade" | De |
| tail="Running 90-delete-upgrade-config"                      |                 |    |
| <131>Oct 7 11:55:22 ttupgrade: UTCTime="2016-10-07-11:55:22" | Event="upgrade" | De |
| tail="Running 99-tidy-persistent-directory"                  |                 |    |
| Starting restmanager                                         |                 |    |
| Starting svmtoolsd                                           |                 |    |
|                                                              |                 |    |
|                                                              |                 |    |
|                                                              |                 |    |

You should now be able to access the Expressway using a web browser.

You can now order your option keys; see Expressway Service Selection, Licenses, and Basic Configuration.

# Set the Root and Admin Password Using SSH

The vSphere client or OVF Tool (for install Expressway) provides an interface to set the *root* and *admin* password.

You can set the *root* and *admin* password using Secure Shell Protocol (SSH) on any one of the following ports.

- Port 5022
- Port 22

# Port 5022

- 1. The Install Wizard starts an SSH daemon, listening on port 5022, to set the *root* and *admin* password.
- 2. Connect as user "wizard" using an SSH client on port 5022 (for example, ssh wizard@192.168.0.100 -p 5022).

Figure 14: Connect as User "wizard"

3. Follow the prompt to set admin.password and root.password.

Figure 15: Set Admin and Root Password

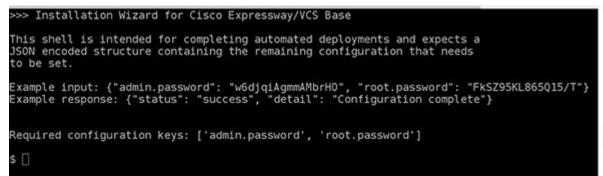

4. The Expressway will apply the configuration and reboot.

## **Result:**

159323

Figure 16: Configuration Applied

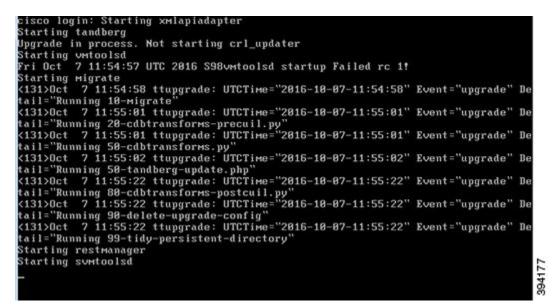

You should now be able to access the Expressway using a web browser.

You can now order your option keys; see Expressway Service Selection, Licenses, and Basic Configuration.

## Port 22

- 1. The Install Wizard starts an SSH daemon, listening on port 22 (Standard SSH port), to set the *root* and *admin* password.
- 2. Connect as user "wizard" using an SSH client on port 22 (for example, ssh wizard@192.168.0.100).

Figure 17: Connect as User "wizard"

- 3. Follow the prompt to set admin.password and root.password.
- 4. The Expressway will apply the configuration and reboot.

You should now be able to access the Expressway using a web browser.

You can now order your option keys; see Expressway Service Selection, Licenses, and Basic Configuration.

# **Deploying OVA to Standalone ESXi Host**

These instructions represent a typical installation. The Deploy OVF Template wizard dynamically changes to reflect host configuration.

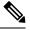

Note The desktop vSphere Client is not available from vSphere 6.5 and later.

- **Step 1** If the .ova file is already preloaded onto the ESXi Host datastore (for example, in Cisco Business Edition 6000 deployments):
  - a) Using a web browser, go to https://<VMwareHost>/folder supplying any required credentials (typically the same username and password as used to log into the vSphere client).
  - b) Navigate through the index of datacenters to find the .ova file you want to deploy from the datastore.
  - c) Right click on the .ova file and select Copy Link Location.

(If the .ova file is not preloaded on the datastore, you can select and upload it in the following steps.)

- **Step 2** Log in to the vSphere client to access the ESXi Host.
- Step 3 Select File > Deploy OVF Template.

### Figure 18: Deploy OVF Template

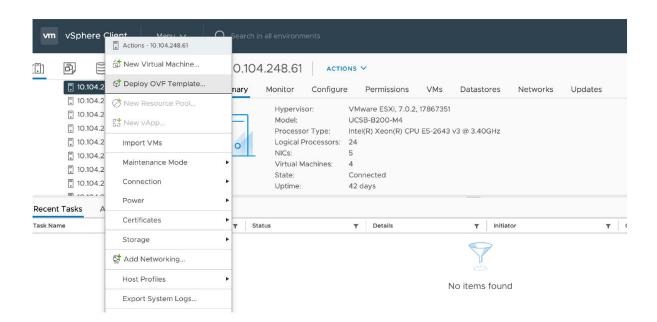

**Step 4** On the **Source** page, identify where the .ova file is located, and then click **Next**.

- If the .ova file is already preloaded onto the ESXi Host datastore, paste the URL you copied from step 1 above. You may have to re-enter username and password credentials so that the vSphere client can access the web server.
- If the .ova file is not preloaded on the datastore, Browse to the location of the .ova file.

# Figure 19: Browse .ova File

| De | oloy OVF Template         | Select an OVF template                                                                                              | >   |
|----|---------------------------|----------------------------------------------------------------------------------------------------|-----|
|    |                           | Select an OVF template from remote URL or local file system                                                         |     |
| 1  | Select an OVF template    | Enter a URL to download and install the OVF package from the Internet, or browse to a location accessible from your |     |
| 2  | Select a name and folder  | computer, such as a local hard drive, a network share, or a CD/DVD drive.                                           |     |
| 3  | Select a compute resource |                                                                                                    |     |
| 4  | Review details            | O Local file                                                                                                    |     |
| 5  | Select storage            | UPLOAD FILES s42700x8_7_0_pa4.ova                                                                                   |     |
| 6  | Ready to complete         |                                                                                                    |     |
|    |                           |                                                                                                    |     |
|    |                           |                                                                                                    |     |
|    |                           |                                                                                                    |     |
|    |                           |                                                                                                    |     |
|    |                           | CANCEL                                                                                                    | ЕХТ |
|    |                           |                                                                                                    |     |

- **Step 5** On the **OVF Template Details** page, check that the Publisher certificate is valid and click **Next**.
- **Step 6** On the **End User License Agreement** page:
  - a. Read the EULA
  - **b.** If you accept the EULA, click **Accept** then **Next**.
- **Step 7** On the Name and Location page enter a Name for this Expressway VM guest, for example "Virtual\_Expressway" and click Next.
  - Important When deploying a VM to ESXi version 6.0 or later, you must not use a backslash or forward slash in the VM name as the characters are unsupported and it can cause errors during the deployment. You must remove the slash from the default name of Cisco Expressway/VCS Base

### Figure 20: Name and Location

| Source                                                                            | Name:                                                                                       |        |
|-----------------------------------------------------------------------------------|---------------------------------------------------------------------------------------------|--------|
| OVF Template Details<br>End User License Agreement                                | <example_name></example_name>                                                               |        |
| Name and Location<br>Deployment Configuration<br>Disk Format<br>Ready to Complete | The name can contain up to 80 characters and it must be unique within the inventory folder. | 394206 |

- **Step 8** On the **Deployment Configuration** page, select the appropriately sized deployment:
  - a) Select **Small**, **Medium** or **Large** depending on the capabilities of the VM ware host.

The default is **Medium**. See System Requirements for details about resource requirements. If theVMware host has insufficient resources, the virtual Expressway will fail to power on / boot.

## b) Click Next.

### Figure 21: Deployment Configuration

| Source<br>OVF Template Details<br>End User License Agreement<br>Name and Location<br>Deployment Configuration<br>Disk Format<br>Ready to Complete | Configuration:                                                                                                    |        |
|----------------------------------------------------------------------------------------------------|----------------------------------------------------------------------------------------------------|--------|
|                                                                                                    | Medium (typical)                                                                                                    |        |
|                                                                                                    | Cisco TelePresence Video Communication Server medium configuration for typical deployments<br>Details:<br>CPU: 2 vCPU with 4800 MHz reservation<br>Memory: 6 GB with 6 GB reservation | 394204 |

**Step 9** On the **Disk Format** page, ensure that the default disk format of **Thick Provision Lazy Zeroed** is selected and then click **Next**.

Thin Provision is not supported as VM performance may degrade during resizing of a partition.

### Figure 22: Disk Format

| Source<br>OVF Template Details                  | Datastore:                     | datastore 1 |        |
|-------------------------------------------------|--------------------------------|-------------|--------|
| End User License Agreement<br>Name and Location | Available space (G8):          | 325.8       |        |
| Deployment Configuration<br>Disk Format         |                                |             |        |
| Ready to Complete                               | Thick Provision Lazy Zeroed    |             |        |
|                                                 | C Thick Provision Eager Zeroed |             |        |
|                                                 | C Thin Provision               |             | 394205 |

# **Step 10** On the **Ready to Complete** page:

- a) Confirm the deployment settings.
- b) Select the Power on after deployment check box.
- c) Click Finish.

The installation process will begin and a progress bar will be displayed.

The Expressway ova is now deployed as a guest on the VM Host.

# **Configuring the VM Guest (ESXi Host)**

These instructions describe how to configure the VM Guest as a standalone host using the Install Wizard.

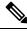

# Note

- If you encounter issues or enter incorrect information during the wizard you can press Ctrl+D to restart.
  - The pre-X8.9 default passwords of the admin and root accounts are well known. You must use strong passwords for these accounts. If your new system is on X8.9 or later, you must supply non-default passwords.
  - The pre-X8.9 default passwords of the admin and root accounts are well known. You must use strong passwords for these accounts. If your new system is on X8.9 or later, you must supply non-default passwords.
  - The default timezone is UTC but you can search for your desired timezone. You can also change it later in the web interface by going to **System** > **Time**.
  - The default values support tab completion.

Step 1Select the VM guest and then select the Console tab.The VM guest will take some time to boot, create its second hard disk partition and then reboot to the Install Wizard.

**Step 2** Follow the prompts given by the Install Wizard to specify the following:

- Whether you want to use IPv4, IPv6 or Both.
- The LAN 1 IPv4 subnet mask of the Expressway (if you have selected IPv4).
- The IP address of the default gateway of the Expressway.
- The root password. Should be unique, do not use the same password as for admin account.
- The admin password. Should be unique, do not use the same password as for root account.
- Whether you want to enable the web UI.
- Whether you want to use SSH to administer the Expressway.
- The timezone.
- **Step 3** After the wizard is finished the following message will appear:

Installation wizard complete

Press Enter to continue the boot and apply the configuration.

Press Enter.

**Step 4** After it has applied the configuration and rebooted, the Expressway is ready to use. You should now be able to access the Expressway using a web browser.

### What to do next

You can now manage the Expressway licensing and basic configuration; see Expressway Service Selection, Licenses, and Basic Configuration.

# Automating the Deployment Process

We recommend deploying an Expressway VMWare OVA in an automated manner. To do this:

## **Step 1** Deploy the VM using VMWare's OVFTool:

Ovftool -acceptAllEulas -ds=<vsphere datastore> --powerOn -noSSLVerify --name=<name of VM> --prop:ip4.address=<ip address> --prop:ip4.gateway=<gateway> --prop:ip4.netmask=<subnet mask> --prop.dmi.enable=<enable> --prop.dmi.ip4.address=<dmi ipv4 address> --prop.dmi.ip4.netmask=<dmi ipv4 netmask> --prop.dmi.ip6.address=<dmi ipv6 address> --prop:default.dns=1.1.1.1 -nw=<vsphere network> --X:waitForIp --prop:ssh.public.key='<public ssh key>' <OVA file>

For more details of the command syntax, including examples, see the OVFTool User's Guide.

**Step 2** Configure the *root* and *admin* passwords using ssh on port 5022 or port 22. Refer the section Set the Root and Admin Password Using SSH.

**Note** This property --prop:ssh.use.standard.port=True can be used to install wizard to listen on port 22. Otherwise, the install wizard listens on port 5022.

**Step 3** There are multiple ways to automate the deployment, for example, you can use Python Paramiko SSH library command:

```
\{ \{ command = ' \{ "admin.password": "x", "root.password": "x" \} \}
```